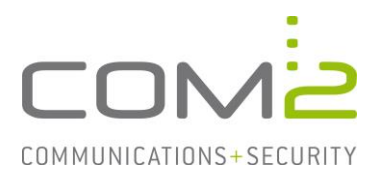

### Produkt: TWINFAX SMTP **Kurzbeschreibung: Automatische Installation des PlusClients**

*Diese Anleitung hilft Ihnen, das nachfolgend geschilderte Problem zu beheben. Dazu sollten Sie über gute bis sehr gute Kenntnisse im Betriebssystem Windows verfügen. Im Zweifelsfall empfehlen wir, einen Spezialisten hinzuzuziehen. Die com2 Communications & Security GmbH gibt keine Funktionsgarantie und übernimmt keine Haftung für Schäden oder Verlust an Hard- oder Software und/oder Datenbeständen, die durch Anwendung dieser Anleitung entstehen könnten.*

## **Einführung**

Der PlusClient Druckertreiber kann ohne Eingriff des Anwenders parametrisiert installiert werden. Hierzu erstellen Sie einmalig eine Datei, welche die im Setup erfragten Informationen enthält und übergeben diese dem Setup für zukünftige Installationen.

# **Vorbereitung**

Damit der Druckertreiber automatisch installiert werden kann, wird eine Datei benötigt welche die im Setup abgefragten Informationen beinhaltet.

- Öffnen Sie eine Kommandozeile mit Adminrechten
- Rufen Sie wie nachfolgend das Setup mit dem Parameter adm auf: TFClient.exe -adm
- Bei diesem Vorgang wird keine Installation durchgeführt.
- Geben Sie in dem Setup wie normal die abgefragten Informationen an.
- Danach sollte sich in dem Verzeichnis des Setups eine Datei namens admin.ini befinden.

# **Parametrisierte Installation durchführen**

An den Arbeitsplätzen kann das Setup nun mit der neu erstellten Datei aufgerufen werden.

Öffnen Sie dazu die Kommandozeile rufen das Setup nachfolgend auf: TFClient.EXE admin.ini

Danach ist der Plus-Client installiert.

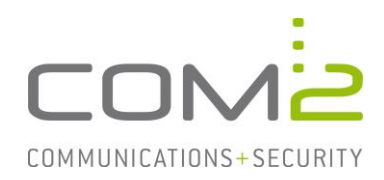

# **Weitere Informationen**

### **Speicherort der Benutzereinstellungen**

Mit der Installation des Druckertreibers werden die im Setup angegeben Informationen in die Registry geschrieben: HKEY\_LOCAL\_MACHINE\SOFTWARE\WOW6432Node\com2-net

Aus dieser wird eine Konfigurationsdatei erstellt und in das Benutzerverzeichnis kopiert: C:\Users\<User>\AppData\Roaming\com2-net\TF5Client\TFUserConfig.ini

### **Abfrage der Mailadresse**

Für jeden Windows-Benutzer wird bei dem ersten Druck an den Twinfax-Drucker die Mailadresse abgefragt. Die Mailadresse wird für Statusrückmeldungen verwendet und um den User aus der Benutzerliste des Faxservers zu identifizieren.

Erhält der Windows-Benutzer eine Konfigurationsdatei (s.o.) wird in dieser initial der Schalter VALID=0 gesetzt. Dadurch erscheint bei dem nächsten Druckvorgang die Abfrage der Mailadresse.

Gibt der User die Mailadresse an, wird diese in die Konfigurationsdatei geschrieben und VALID=1 gesetzt. Dadurch erscheint die Abfrage der Mailadresse nicht mehr. Wenn Sie den Schalter wieder auf 0 setzen, erscheint die Abfrage beim nächsten Mal wieder und die existierende Mailadresse wird überschrieben.

### **Outlook-Adressbuch deaktivieren**

Bei jedem Druckvorgang wird vor dem Aufruf des Sendedialoges versucht das Outlook Adressbuch zu laden. Wird das Adressbuch nicht benötigt, kann dieses auch deaktiviert werden.

Öffnen Sie dazu die Konfigurationsdatei (s.o.) und setzen folgenden Eintrag: [AdrBookEnable] Outlook=false

#### **Installation auf Terminalservern**

Nach der Installation auf einem Terminalserver kann anfänglich nur der Administrator drucken. Damit auch Benutzer neue Aufträge generieren können, muss ein Schlüssel in der Registry angelegt werden. Mehr dazu in unserem Technote Druckertreiber auf Terminalservern.